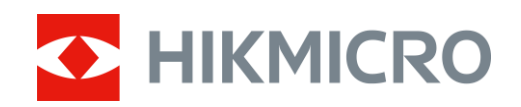

# Termisk tubkikare Serien HIKMICRO LYNX S och LYNX Pro

Bruksanvisning V5.5.58 202302

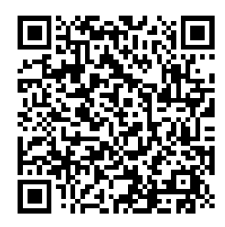

Kontakta oss

# Innehållsförteckning

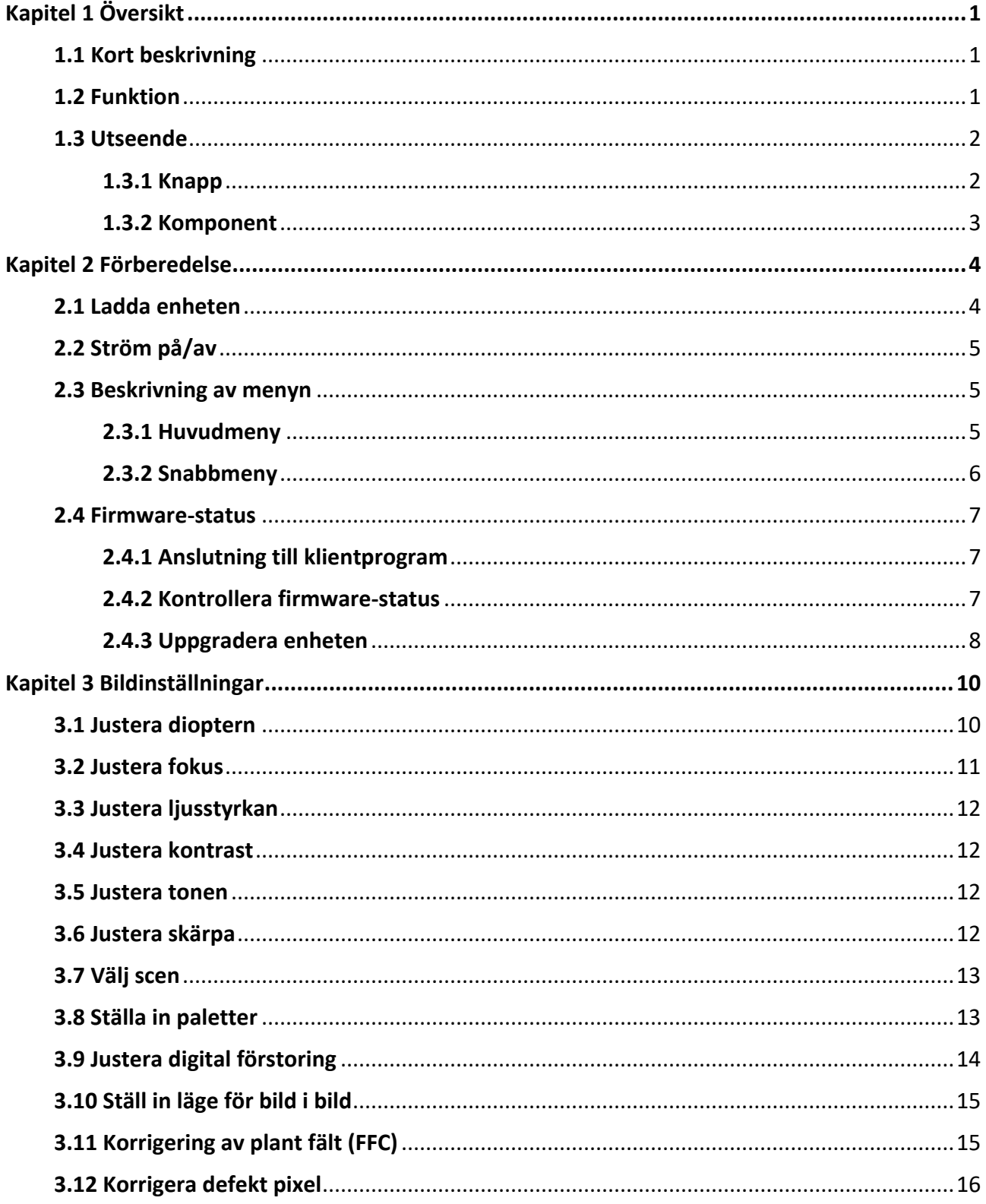

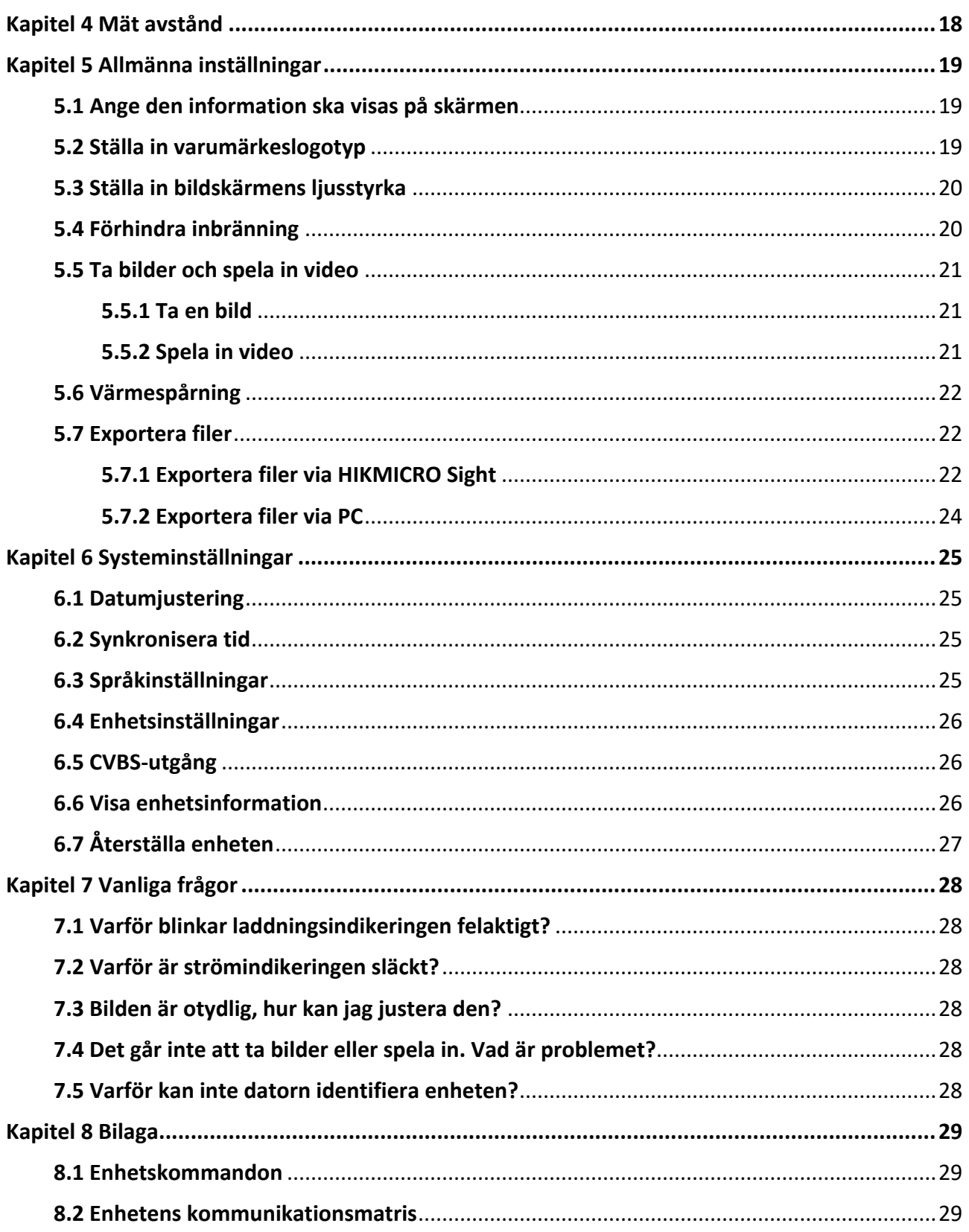

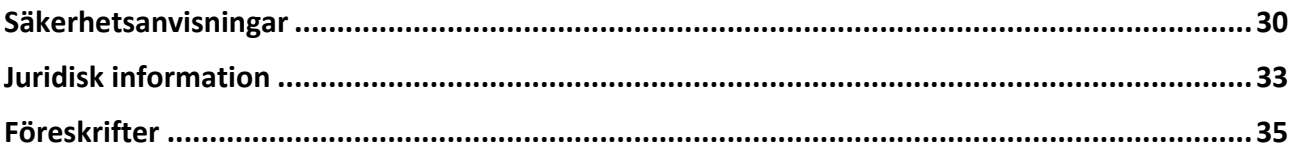

# **Kapitel 1 Ö versikt**

## <span id="page-4-1"></span><span id="page-4-0"></span>**1.1 Kort beskrivning**

De termiska tubkikarna HIKMICRO LYNX S och LYNX Pro har stöd för funktioner som observation, avståndsmätning, värmepunkt, etc. Den inbyggda termiska detektorn med hög känslighet ger dig en tydlig bild även i totalt mörker. Tubkikaren används i huvudsak för scenarier såsom jakt, sökning och räddning samt vandring och resor.

### <span id="page-4-2"></span>**1.2 Funktion**

#### **Avståndsmätning**

Enheten kan detektera avståndet mellan målet och observationsplatsen.

#### **Värmespårning**

Enheten kan känna av den högsta temperaturen i scenen och markera punkten. Funktionen varierar mellan olika kameramodeller.

#### **Stor digital förstoring**

Digital förstoring upp till 8x ger bättre fokus på små mål på långa avstånd.

#### **Bildkorrigering**

Enheten har stöd för DPC (korrigering av defekta pixlar) och FFC (korrigering av plana fält) som kan förbättra bildkvaliteten.

#### **Anslutning till klientprogram**

Enheten kan ta stillbilder, spela in video och ställa in parametrar med appen HIKMICRO Sight efter anslutning till din telefon via en åtkomstpunkt.

#### **Lagring**

Den inbyggda minnesmodulen har stöd för videoinspelning och bildtagning.

### <span id="page-5-0"></span>**1.3 Utseende**

### <span id="page-5-1"></span>**1.3.1 Knapp**

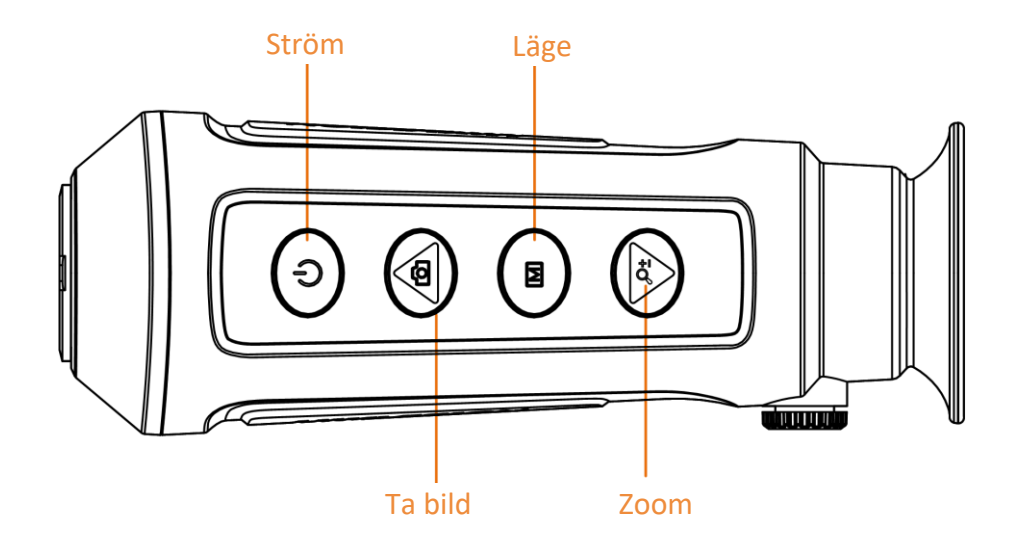

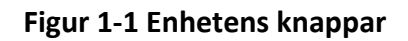

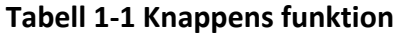

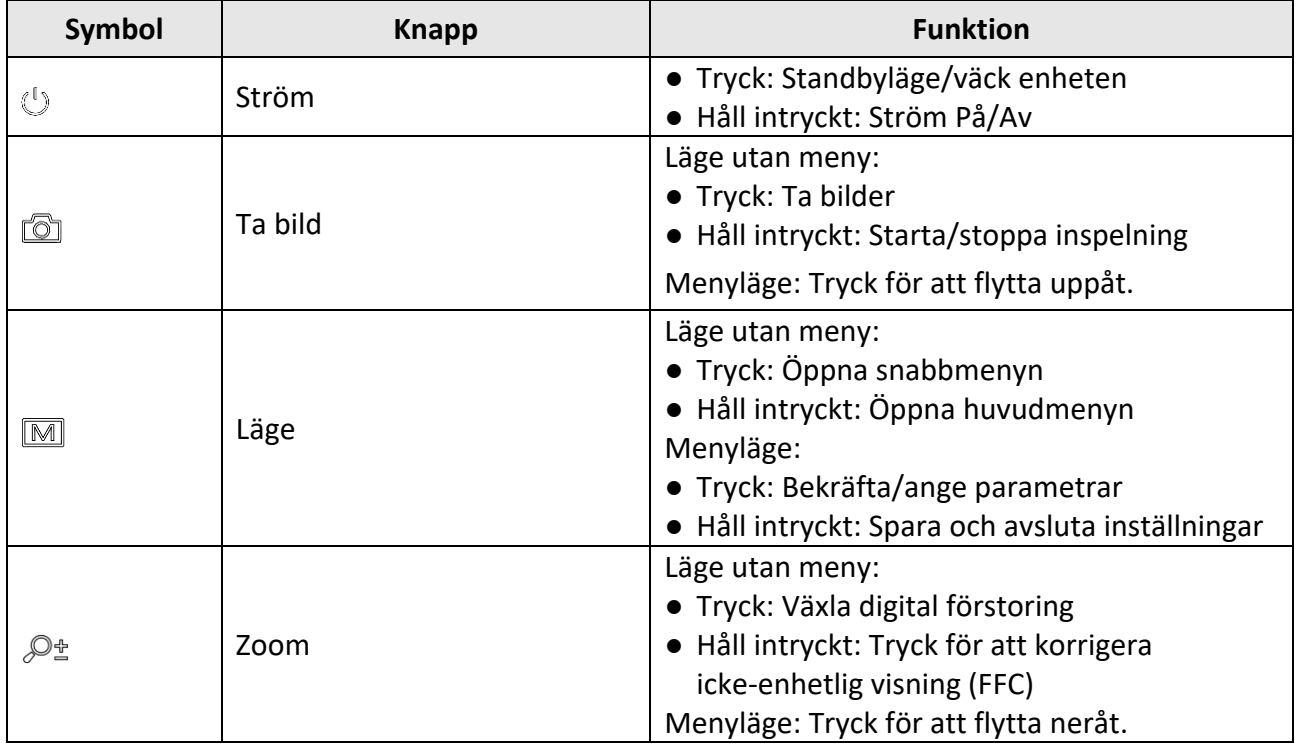

### <span id="page-6-0"></span>**1.3.2 Komponent**

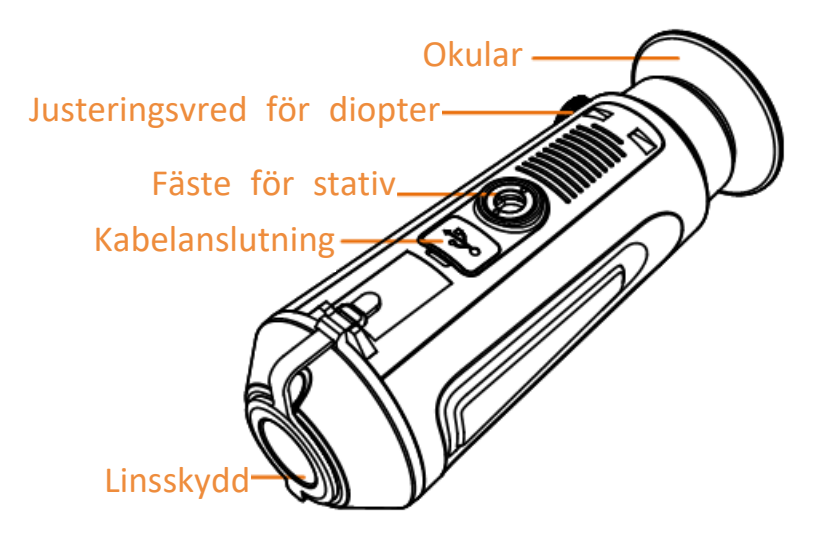

#### **Figur 1-2 Komponentöversikt**

- Linsskydd: Skyddar objektivet från damm och repor.
- Ratt för dioptrijustering: Justerar dioptriinställningen.
- Kabelgränssnitt: Anslut enheten till strömförsörjningen eller överför data med en typ-C-kabel.
- Fäste för stativ: För att montera stativet.
- Okular: Den del som placeras närmast ögat för att se målet.

# **Kapitel 2 Förberedelse**

<span id="page-7-0"></span>Ta ur enheten och tillbehören. Kontrollera dem mot förpackningslistan för att bekräfta att enheten och alla tillbehör är inkluderade och tillgängliga för användning. Läs igenom bruksanvisningen för att lära dig användningsmetoder och få information om varningar.

# <span id="page-7-1"></span>**2.1 Ladda enheten**

När enheten har startat visar skärmmenyn (OSD) batteriets status. Ladda enheten om batterinivån är låg och säkerställ att den fungerar korrekt.

#### **Innan du börjar**

- Laddningstemperaturen bör vara från 0 °C till 45 °C.
- Ladda enheten med den medföljande kabeln.

#### **Steg**

- 1. Öppna kabelanslutningens lock.
- 2. Anslut kabeln och ladda enheten.

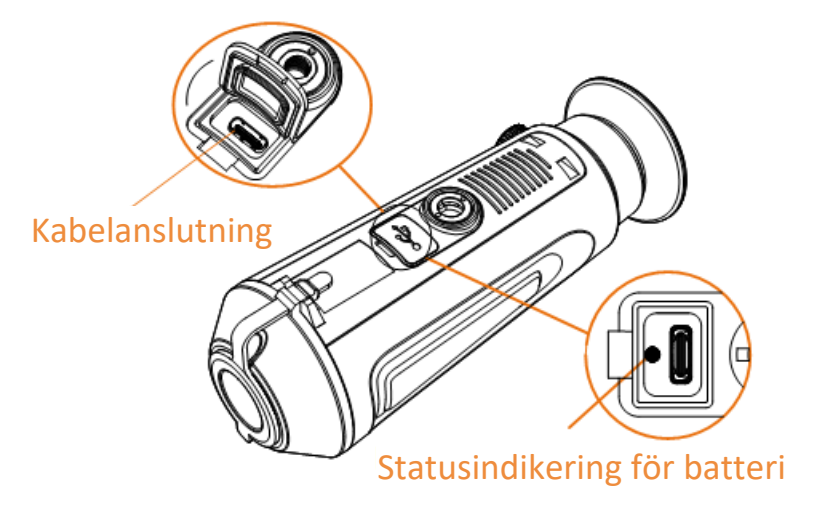

#### **Figur 2-1 Kabelanslutning**

- Blinkar rött och grönt: ett fel har inträffat.
- Lyser rött: batteriet laddas.
- Lyser grönt: batteriet är fulladdat.
- Släckt: enheten laddar inte.

#### $\begin{bmatrix} \mathbf{1} & \mathbf{1} \\ \mathbf{2} & \mathbf{1} \end{bmatrix}$

- Ladda enheten i minst 5 timmar före den första användningen.
- Det inbyggda batteriet är av typen 18650 och dess mått ska vara 24 x 72 mm. Märkspänning och kapacitet är 3,635 VDC/3350 mAh.

# <span id="page-8-0"></span>**2.2 Ström på/av**

#### **Strömtillslag**

Håll  $\Diamond$  intryckt i två sekunder för att slå på enheten när den är ansluten till kabeln eller du har tillräckligt med batteri.

#### **Ström av**

När enheten är påslagen, Håll  $\circledcirc$  intryckt i två sekunder för att stänga av enheten.

 $\perp$ **Obs!** 

- En nedräkning till avstängning kommer att visas när du stänger av enheten. Du kan trycka på valfri tangent för att avbryta nedräkningen och avbryta avstängningen.
- Den automatiska avstängningen för lågt batteri kan inte avbrytas.

#### **Automatisk avstängning**

Du kan ställa in tiden för automatisk avstängning av enheten.

**Steg** 

1. Håll M intryckt för att öppna huvudmenyn.

2. Gå till  $\langle \circ \rangle$  **Allmänna inställningar**, och välj  $(\cdot)$ .

3. Tryck på  $\circled{2}$  eller  $\mathcal{P}_\pm$  för att välja tiden för automatisk avstängning, och tryck på  $\circled{M}$  för att bekräfta.

4. Håll M intryckt för att spara och avsluta.

### $\begin{bmatrix} 1 \\ 2 \end{bmatrix}$ Obs!

● Batterisymbolen anger batteriets status.  $\Box$  innebär att batteriet är fulladdat,  $\Box$  innebär

att batteriet börjar bli urladdat, och  $\Box$  innebär att batteriladdningen är onormal.

- När meddelandet om lågt batteri visas är det dags att ladda batteriet.
- Nedräkningen för automatisk avstängning startar igen när enheten går ur viloläge eller när den startas om.

## <span id="page-8-1"></span>**2.3 Beskrivning av menyn**

### <span id="page-8-2"></span>**2.3.1 Huvudmeny**

Håll M intryckt när enheten slås på, för att öppna eller avsluta huvudmenyn.

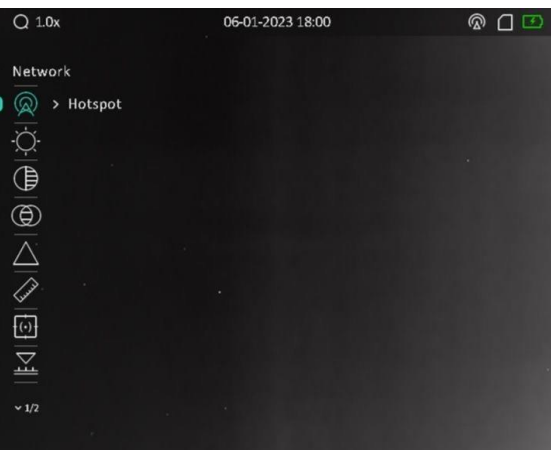

**Figur 2-2 Beskrivning av meny**

- Tryck på **ich** för att flytta markören uppåt.
- Tryck på  $\mathcal{P}_{\pm}$  för att flytta markören nedåt.
- <span id="page-9-0"></span>● Tryck på M för att bekräfta och håll den intryckt för att avsluta huvudmenyn.

### **2.3.2 Snabbmeny**

Tryck på  $\mathbb{M}$  i gränssnittet för realtidsvisning, för att öppna snabbmenyn. Du kan byta paletter, ställa in BiB-läge och justera bildskärmens ljusstyrka i snabbmenyn.

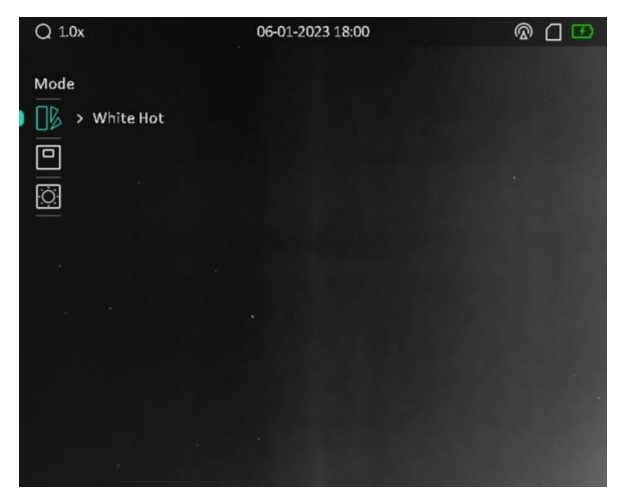

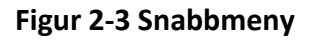

### **Obs!**

Funktionen för bildskärmens ljusstyrka varierar beroende på de olika kameramodellerna.

### <span id="page-10-0"></span>**2.4 Firmware-status**

### <span id="page-10-1"></span>**2.4.1 Anslutning till klientprogram**

Anslut enheten till appen HIKMICRO Sight via en åtkomstpunkt, för att ta bilder, spela in videor eller konfigurera parametrar på din telefon.

#### **Steg**

1. Håll  $\boxed{\mathbb{M}}$  intryckt för att öppna enhetens huvudmeny.

2. Tryck på  $\circled{1}$  eller  $\circled{2}$  för att välja  $\circled{2}$ , och tryck på  $\circled{1}$  för att aktivera funktionen

åtkomstpunkt.

- 3. Aktivera WLAN på telefonen och anslut till åtkomstpunkten.
	- Åtkomstpunktens namn: HIKMICRO serienr.
	- Lösenord för åtkomstpunkt: Serienummer
- 4. Sök efter HIKMICRO Sight på App Store (iOS-system) eller Google Play™ (Android-system) för att ladda ned den, eller skanna QR-koden för att ladda ned och installera appen.

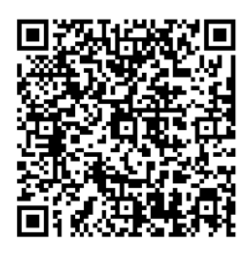

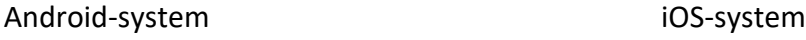

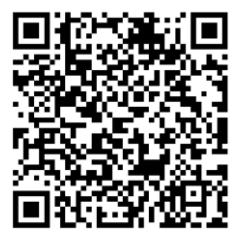

5. Öppna appen och anslut telefonen till enheten. Du kan visa enhetens gränssnitt på telefonen.

 $\begin{bmatrix} 1 & 1 \\ 0 & 2 \end{bmatrix}$ 

- Enheten kan inte ansluta till appen om du anger fel lösenord flera gånger. Se *[Återställa](#page-30-0)  [enheten](#page-30-0)* för att återställa enheten, och anslut appen igen.
- Enheten måste aktiveras vid första användningen. Du måste ändra standardlösenordet efter aktiveringen.
- Åtkomstpunktens namn varierar beroende på de olika kameramodellerna.

### <span id="page-10-2"></span>**2.4.2 Kontrollera firmware-status**

- 1. Öppna HIKMICRO Sight och anslut enheten till appen.
- 2. Kontrollera om det finns en röd prick i anslutningsgränssnittet. Om det inte finns någon röd punkt har enhetens firmware den senaste versionen. I annat fall har enhetens firmware inte den senaste versionen.

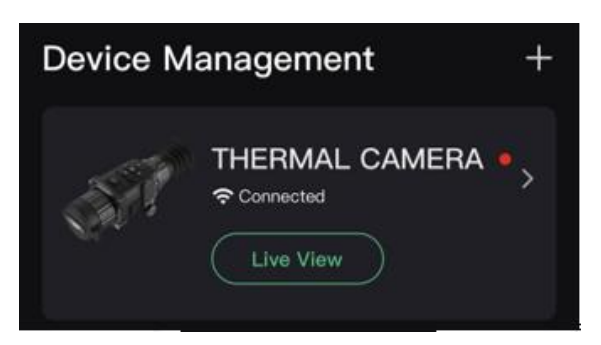

#### **Figur 2-4 Kontrollera firmware-status**

<span id="page-11-0"></span>3. Uppgradera enheten, om firmware inte är av senaste version (valfritt). Se *[Uppgradera enheten](#page-11-0).*

### **2.4.3 Uppgradera enheten**

#### **Uppgradera enheten via HIKMICRO Sight**

#### **Innan du börjar**

Installera HIKMICRO Sight på din telefon och anslut din enhet till appen.

#### **Steg**

- 1. Tryck på enhetsserier för att öppna gränssnittet med enhetsinformation.
- 2. Tryck på **Uppgradering av enhet** för att öppna gränssnittet för firmware-uppgradering
- 3. Tryck på **Uppgradera** för att påbörja uppgraderingen.

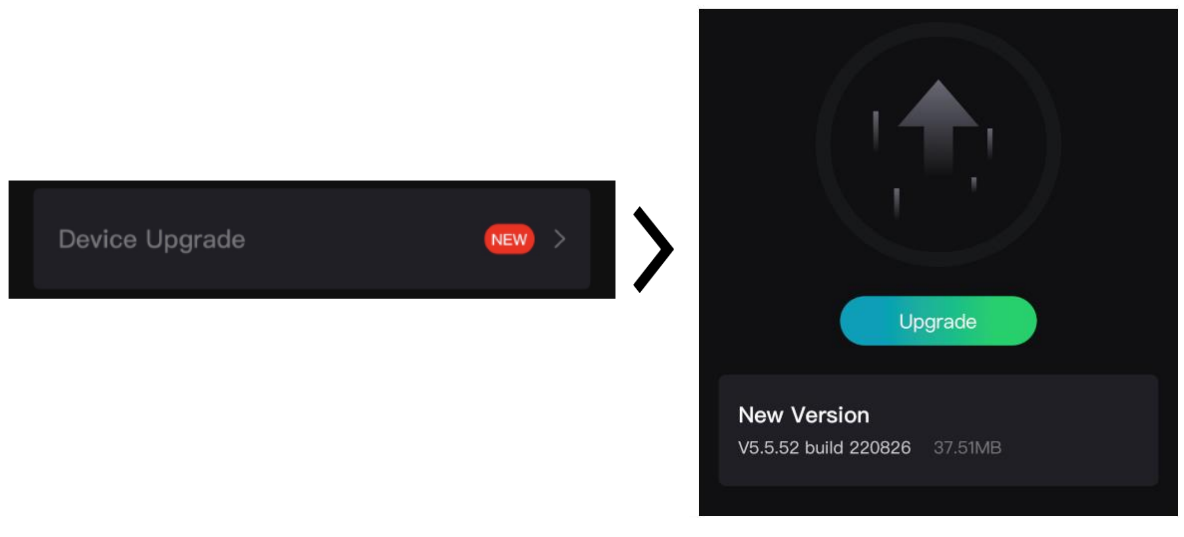

**Figur 2-5 Uppgradera firmware**

### $\int$  $\overline{\mathbf{i}}$   $\overline{\mathbf{0}}$   $\overline{\mathbf{b}}$  s!

Uppgraderingsåtgärden kan variera beroende på app-uppdateringar. Används faktiska appversionen som referens.

#### **Uppgradera enheten via datorn**

#### **Innan du börjar**

Hämta uppgraderingspaketet först.

#### **Steg**

- 1. Anslut enheten till PC:n med kabeln.
- 2. Öppna den upptäckta disken, kopiera uppgraderingsfilen och klistra in den i enhetens rotkatalog.
- 3. Koppla bort enheten från PC:n.
- 4. Starta om enheten.

#### **Resultat**

Enheten uppgraderas automatiskt. Uppgraderingsförloppet visas i huvudgränssnittet.

# **Kapitel 3 Bildinställningar**

<span id="page-13-0"></span>Du kan ange paletter, ljusstyrka, scener, FFC (korrigering av plant fält) och DPC (korrigering av defekta pixlar) för att få en bättre bildeffekt.

### <span id="page-13-1"></span>**3.1 Justera dioptern**

Se till att dioptern täcker ögat när du siktar på målet. Justera dioptern med justeringsvredet tills texten i skärmdisplayen är tydlig.

### **Obs!**

Ta INTE på linsens yta vid justering av dioptern för att inte smutsa ned linsen.

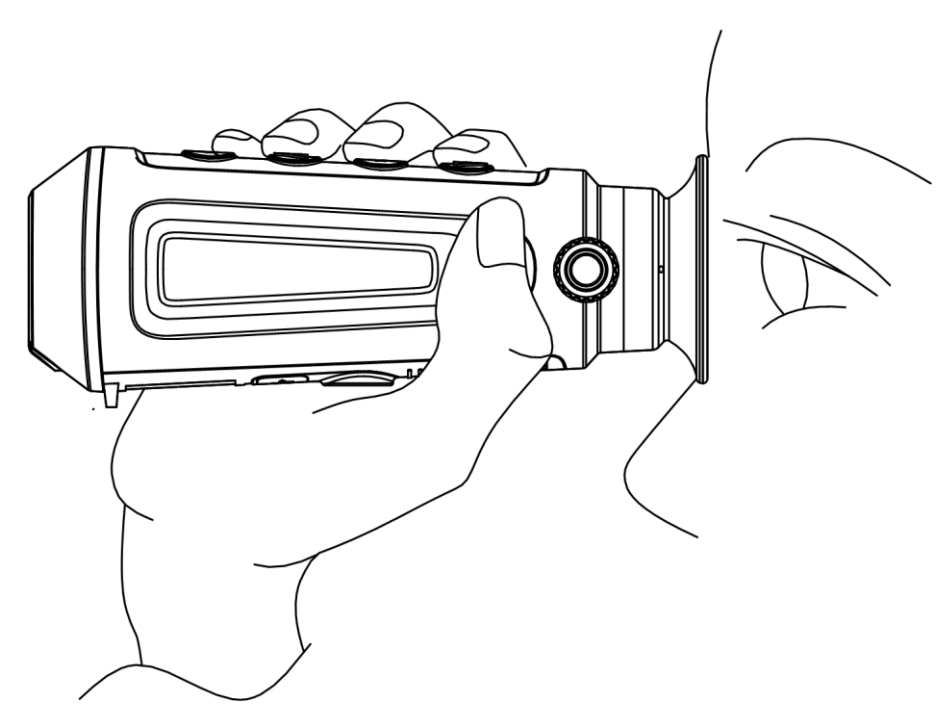

**Figur 3-1 Visa målet**

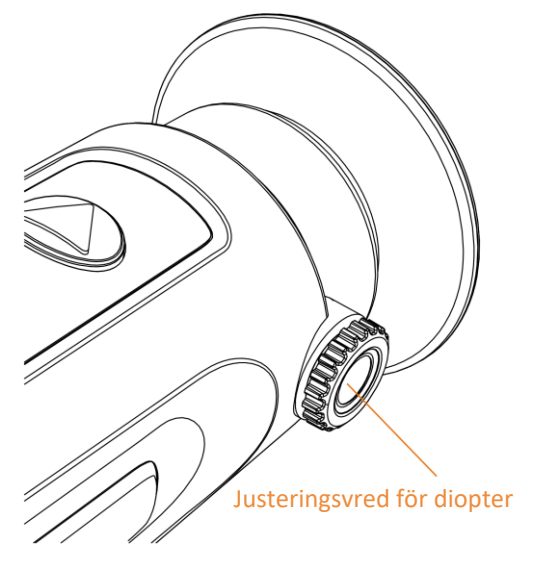

**Figur 3-2 Justering av diopter**

## <span id="page-14-0"></span>**3.2 Justera fokus**

Vrid fokusringen en aning för att justera objektivets fokus.

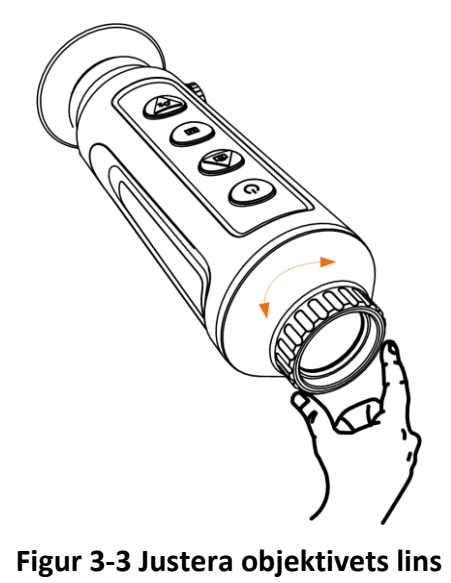

### **Obs!**

- Ta INTE på objektivet med fingrarna och placera inte skarpa föremål i närheten av det.
- Funktionen varierar mellan olika kameramodeller.

# <span id="page-15-0"></span>**3.3 Justera ljusstyrkan**

#### **Steg**

1. Välj  $\Diamond$  i huvudmenyn, och tryck på  $\mathbb M$  för att bekräfta.

2. Tryck på  $\circled{2}$  eller  $\circled{2}$  för att justera bildens ljusstyrka.

3. Håll M intryckt för att spara och avsluta.

I läget vit = varm blir bilden ljusare ju högre ljusstyrkans värde är. Bildeffekten i läget vit = varm visas på bilden nedan och i läget svart = varm är effekten den motsatta.

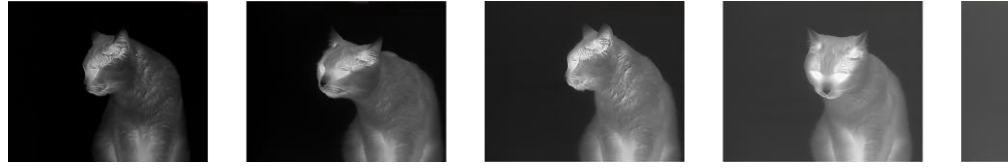

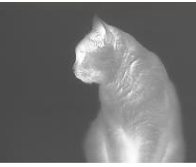

**Figur 3-4 Justera ljusstyrkan i läget vit=varm**

# <span id="page-15-1"></span>**3.4 Justera kontrast**

#### **Steg**

- 1. Välj  $\left(\frac{1}{2}\right)$  i huvudmenyn, och tryck på  $\mathbb{M}$  för att bekräfta.
- 2. Tryck på  $\Box$  eller  $\mathcal{P}_\pm^*$  för att justera kontrasten.
- <span id="page-15-2"></span>3. Håll **M** intryckt för att spara och avsluta.

# **3.5 Justera tonen**

### **Steg**

- 1. Välj  $\left(\bigoplus\right)$  i huvudmenyn, och tryck på  $\mathbb{M}$  för att bekräfta.
- 2. Tryck på  $\boxed{\circledcirc}$  eller  $\mathcal{P}^{\pm}$  för att välja en ton. **Varm** och **Kall** kan väljas.

<span id="page-15-3"></span>3. Håll M intryckt för att spara och avsluta.

# **3.6 Justera skärpa**

- 1. Välj  $\triangle$  i huvudmenyn, och tryck på  $\mathbb M$  för att bekräfta.
- 2. Tryck på  $\Box$  eller  $\mathcal{P}_\pm$  för att justera kontrasten.
- 3. Håll M intryckt för att spara och avsluta.

# <span id="page-16-0"></span>**3.7 Välj scen**

Du kan välja en lämplig scen beroende på den faktiska scenen för att förbättra visningen.

#### **Steg**

- 1. Håll M intryckt för att öppna huvudmenyn.
- 2. Välj  $\sum$  och tryck på  $\boxed{\mathbb{M}}$  för att öppna gränssnittet för inställningar.
- 3. Tryck på  $\circled{2}$  eller  $\circled{2}$  för att byta scen.
	- **Detektering:** Detektering avser detekteringsläge och rekommenderas i normala scener.
- **Djungel:** Djungel avser djungelläge och rekommenderas i jaktmiljöer.
- <span id="page-16-1"></span>4. Håll M intryckt för att spara ändringarna och avsluta.

# **3.8 Ställa in paletter**

Du kan välja olika paletter för att visa samma scen med olika effekter.

#### **Steg**

- 1. Välj  $\sqrt{a}$  i snabbmenyn och tryck på  $\boxed{M}$  för att öppna gränssnittet för inställningar.
- 2. Tryck på  $\circled{2}$  eller  $\circled{2}$  för att byta paletter.
- 3. Håll M intryckt för att spara och avsluta.

#### **Vit = varm**

Den varma delen visas med ljus färg i denna vy. Ju högre temperatur, desto ljusare färg.

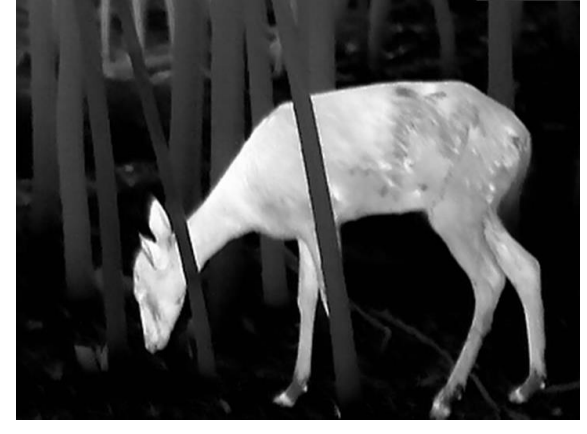

#### **Svart = varm**

Den varma delen visas med svart i denna vy. Ju högre temperatur, desto mörkare färg.

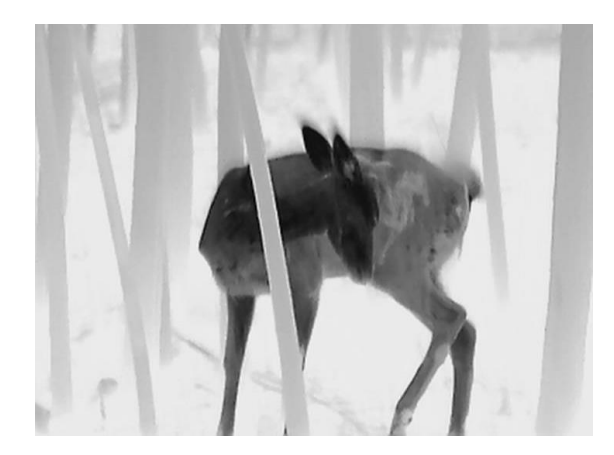

#### **Röd = varm**

Den varma delen visas med rött i denna vy. Ju högre temperatur, desto rödare färg.

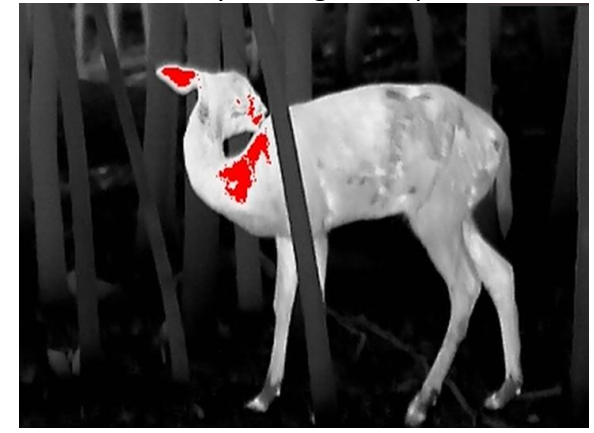

#### **Blandning**

Från hög temperatur till låg temperatur färgas bilden vit, gul, röd, rosa respektive lila.

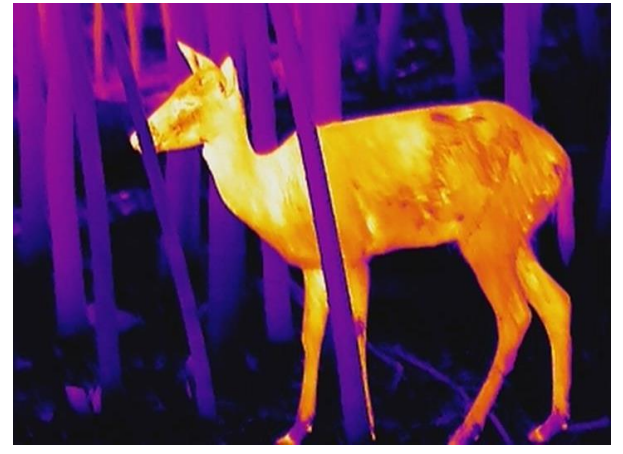

## <span id="page-17-0"></span>**3.9 Justera digital förstoring**

Med denna funktion kan du förstora bilden. Tryck på  $\mathcal{P}_\pm$  i visningsläget och växla realtidsvisningen mellan 1x, 2x, 4x och 8x.

### $\hat{L}$ Obs!

<span id="page-18-0"></span>Funktionen varierar mellan olika kameramodeller.

# **3.10 Ställ in läge för bild i bild**

#### **Steg**

- 1. Tryck på  $\boxed{\mathbb{M}}$  i gränssnittet för realtidsvisning, för att öppna snabbmenyn.
- 2. Välj  $\boxed{\square}$  och tryck på  $\boxed{\mathbb{M}}$  för att aktivera eller inaktivera BiB-läge. Detaljer visas i den mittersta övre delen av vyn.
- 3. Håll M intryckt för att spara inställningarna och avsluta.

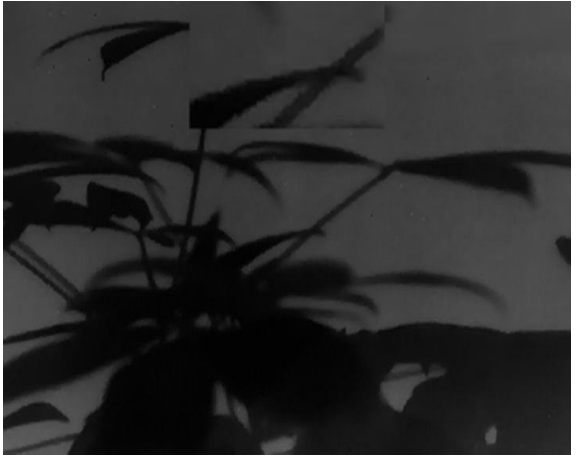

**Figur 3-5 Ställa in läget för bild i bild**

# $\widetilde{\mathbf{I}}$ **Obs!**

Om den digitala förstoringen är aktiverad, är det bara BiB-vyn som förstoras.

# <span id="page-18-1"></span>**3.11 Korrigering av plant fält (FFC)**

Funktionen kan korrigera ojämnheter i visningen.

- 1. Håll  $\boxed{\mathbb{M}}$  intryckt för att öppna huvudmenyn.
- 2. Gå till  $\frac{2\pi}{\sigma^2}$  **Funktionsinställningar**, och välj
- 3. Tryck på M för att öppna gränssnittet för inställningar.
- 4. Tryck på  $\circled{1}$  eller  $\mathcal{P}_\pm$  för att byta FFC-läge.
	- Manuell: Håll in  $\mathcal{P}_\pm$  i realtidsvisning för att korrigera ojämnheter i visningen.
	- **Auto**: Enheten utför FFC automatiskt enligt det inställda schemat när du slår på kameran.
- **Extern**: Täck för linsskyddet och håll sedan <sup>©</sup> intryckt i realtidsvisning för att korrigera ojämnheter i visningen.
- 5. Håll M intryckt för att spara inställningarna och avsluta.

### $\begin{bmatrix} 1 \\ 0 \end{bmatrix}$

<span id="page-19-0"></span>Nedräkningen kommer att starta innan enheten utför FFC automatiskt.

### **3.12 Korrigera defekt pixel**

Enheten kan korrigera defekta pixlar på skärmen som inte fungerar som de ska.

#### **Steg**

- 1. Håll  $\boxed{\mathbb{M}}$  intryckt för att öppna huvudmenyn.
- 2. Gå till  $\frac{2\pi}{\sigma^2}$  **Funktionsinställningar**, och välj **idea**.
- 3. Tryck på för att öppna gränssnittet för inställning av DPC.
- 4. Tryck på  $\circled{1}$  eller  $\mathcal{P}_\pm$ , välj axel, och tryck på  $\circled{1}$  för att bekräfta. Tryck på  $\circled{1}$  eller  $\mathcal{P}_\pm$  för att ange koordinater tills markören når den defekta pixeln. Om du väljer  $\frac{13}{4}$ , förflyttas

markören åt höger eller vänster, och om du väljer  $\int_{-\infty}^{\infty} f$ , förflyttas markören uppåt och nedåt.

- 5. Tryck på  $\circled{2}$  eller  $\mathcal{P}^{\pm}$  för att välja  $\overline{X^{\pm}}$ , och tryck sedan på  $\mathbb{M}$  för att korrigera den defekta pixeln.
- 6. Håll M intryckt för att avsluta.

### $\mathbf{1}$  Obs!

● Den valda defekta pixeln kan förstoras och visas till höger i gränssnittet.

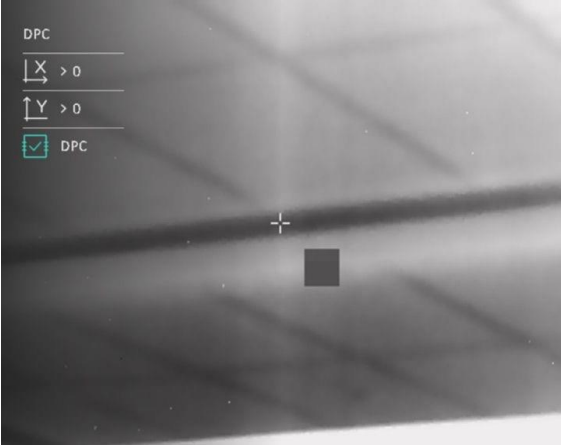

#### **Figur 3-6 Korrigera defekt pixel**

● Om menyn för bildskärmsvisning blockerar den defekta pixeln flyttar du markören till den defekta pixeln, på så vis att enheten automatiskt speglar visningen såsom visas i följande figurer.

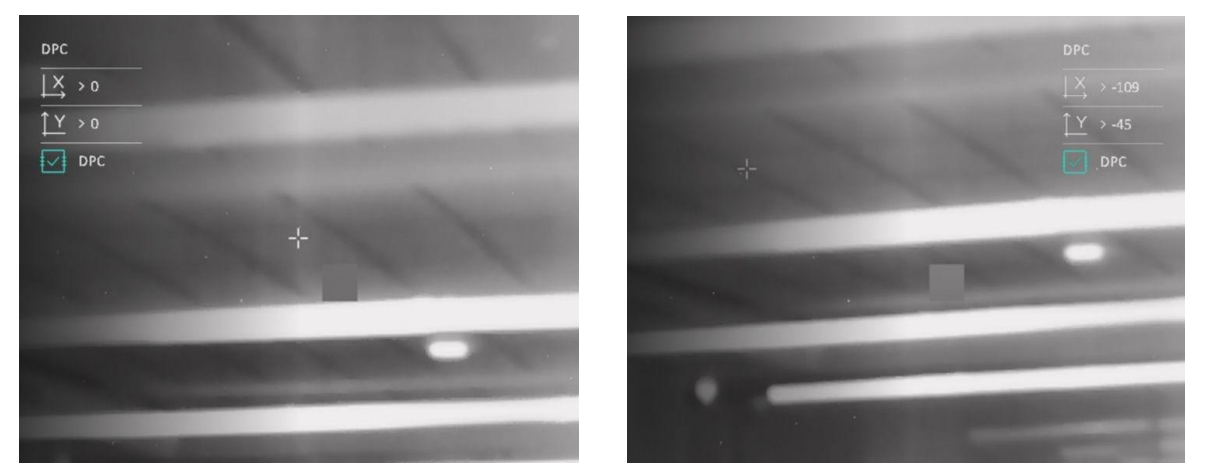

**Figur 3-7 Speglingseffekt**

# **Kapitel 4 Mät avstånd**

<span id="page-21-0"></span>Enheten kan detektera avståndet mellan målet och observationsplatsen.

#### **Innan du börjar**

När du utför avståndsmätning måste du se till att du står stadigt på positionen och håller handen stilla. Annars kan noggrannheten påverkas.

#### **Steg**

- 1. Håll  $\boxed{\mathbb{M}}$  intryckt för att visa huvudmenyn.
- 2. Välj  $\oslash$  och tryck på  $\overline{M}$  för att gå till gränssnittet för mätning.
	- 1) Tryck på  $\mathbb{Q}_2^*$  för att öppna gränssnittet för inställningar. Tryck på  $\Box$  eller  $\mathbb{Q}_2^*$  för att välja mål från **rådjur, gråvarg, brunbjörn,** eller **anpassat**, och tryck på för att bekräfta.
	- 2) Tryck på  $\circled{2}$  eller  $\mathcal{P}_\pm$  för att ställa in målets längd.

### $\int$  $\int$  $\frac{1}{2}$  $\int$  $\frac{1}{2}$  $\int$

De tillgängliga längderna varierar mellan 0,1 m och 9 m.

3) Håll M intryckt för att spara inställningen och gå tillbaka till gränssnittet för mätning.

- 3. Rikta mitten på den övre markeringen mot målets övre kant. Tryck på  $\mathbb{M}$  för att bekräfta. Markören blinkar vid målets övre kant.
- 4. Rikta mitten på den nedre markeringen mot målets nedre kant. Tryck på  $\mathbb{M}$  för att bekräfta.

#### **Resultat**

Höger sida av bilden visar resultatet av avståndsmätningen och målets längd.

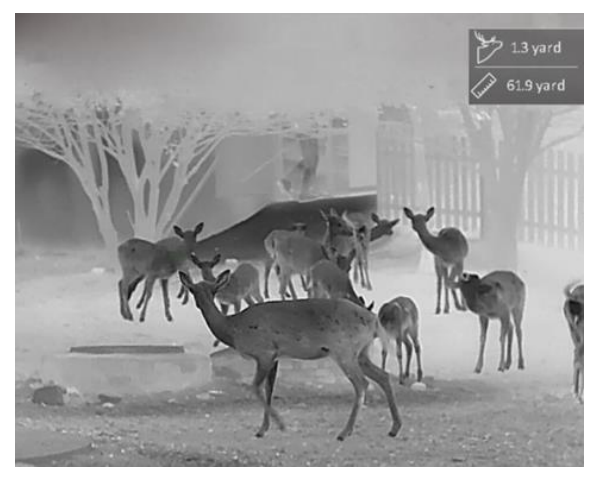

**Figur 4-1 Mätresultat**

### $\int$  $\overline{I}$   $\overline{O}$

När BiB är aktiverat, förblir BiB-vyn i gränssnittet för avståndsmätning.

# **Kapitel 5 Allmänna inställningar**

## <span id="page-22-1"></span><span id="page-22-0"></span>**5.1 Ange den information ska visas på skärmen**

Funktionen kan visa eller dölja OSD-information i realtidsgränssnittet.

#### **Steg**

- 1. Håll **M** intryckt för att visa huvudmenyn.
- 2. Gå till **Funktionsinställningar**, och välj
- 3. Tryck på  $\boxed{M}$  för att öppna gränssnittet för inställningar. Tryck på  $\boxed{0}$  eller  $\cancel{0}$  för att välja den OSD-information som du vill visa eller dölja.
- 4. Tryck på  $\mathbb{M}$  för att aktivera eller avaktivera vald OSD-information.
- 5. Håll M intryckt för att spara och avsluta.

#### $\left| \right|$   $\left| \right|$   $\left| \right|$

Det är endast när OSD-funktionen är aktiverad, som övrig OSD-information kan visas.

## <span id="page-22-2"></span>**5.2 Ställa in varumärkeslogotyp**

Du kan lägga till en varumärkeslogotyp i gränssnittet för realtidsvisning, bilder och videor.

#### **Steg**

- 1. Håll M intryckt för att visa huvudmenyn.
- 2. Gå till  $\frac{1}{\sqrt{2}}$  **Funktionsinställningar**, och välj  $\frac{1}{\sqrt{2}}$ .
- 3. Tryck på för att aktivera **Varumärkeslogotyp**.
- 4. Håll  $\boxed{M}$  intryckt för att spara inställningarna och avsluta.

#### **Resultat**

Varumärkeslogotypen visas längst ned till höger på skärmen.

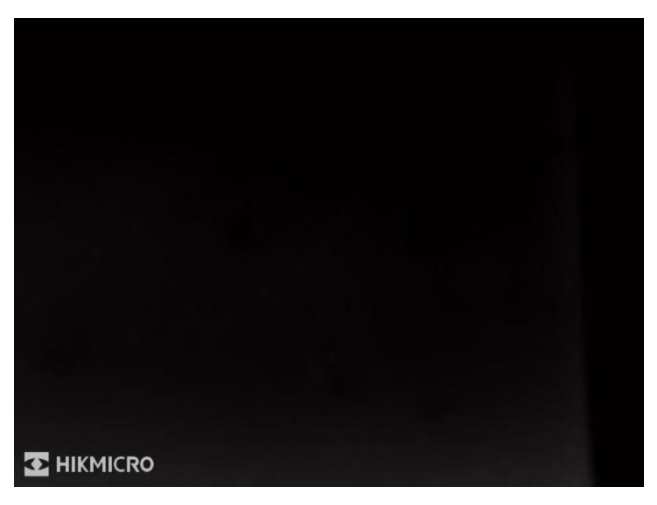

**Figur 5-1 Visning av varumärkeslogotyp**

## <span id="page-23-0"></span>**5.3 Ställa in bildskärmens ljusstyrka**

Du kan justera bildskärmens ljusstyrka i snabbmenyns skärm.

#### **Steg**

1. Tryck på  $\boxed{\mathbb{M}}$  i läget för realtidsvisning, för att öppna snabbmenyn.

2. Välj  $\overline{Q}$ , och tryck på  $\overline{M}$  för att bekräfta.

- 3. Tryck på  $\circled{5}$  och  $\circled{2}$  för att justera bildskärmens ljusstyrka.
- 4. Håll **intryckt för att spara ändringarna och avsluta.**

### $\left[\begin{matrix} \cdot & \cdot \\ 1 & \cdot \end{matrix}\right]$

<span id="page-23-1"></span>Funktionen varierar mellan olika kameramodeller.

## **5.4 Förhindra inbränning**

Denna funktion kan förebygga att detektorn i den termiska kanalen blir bränd. När funktionen är aktiverad kommer skölden att stängas om gråskalan i detektorn når ett visst värde.

- 1. Håll M intryckt för att visa huvudmenyn.
- 2. Gå till  $\frac{1}{\sqrt{2}}$  **Funktionsinställningar**, och välj  $\binom{N}{2}$ .
- 3. Tryck på M för att aktivera eller inaktivera funktionen för förhindrande av inbränning.
- 4. Håll  $\circled{1}$  intryckt för att spara ändringarna och avsluta.

## **Obs!**

Undvik direkt solljus och aktivera skyddsfunktionen för förhindrande av inbränning för att minska risken att sensorn skadas av värmen.

## <span id="page-24-0"></span>**5.5 Ta bilder och spela in video**

### <span id="page-24-1"></span>**5.5.1 Ta en bild**

Tryck på  $\circled{2}$  i gränssnittet för realtidsvisning, för att ta bilder.

### $\int$  $\overrightarrow{I}$   $\overrightarrow{O}$

När du tar en bild fryses bilden i en sekund och ett meddelande visas på skärmen. Se *[Exportera filer](#page-25-1)* för att exportera registrerade bilder.

### <span id="page-24-2"></span>**5.5.2 Spela in video**

#### **Steg**

1. Håll  $\Box$  intryckt i realtidsvisningen, för att starta en inspelning.

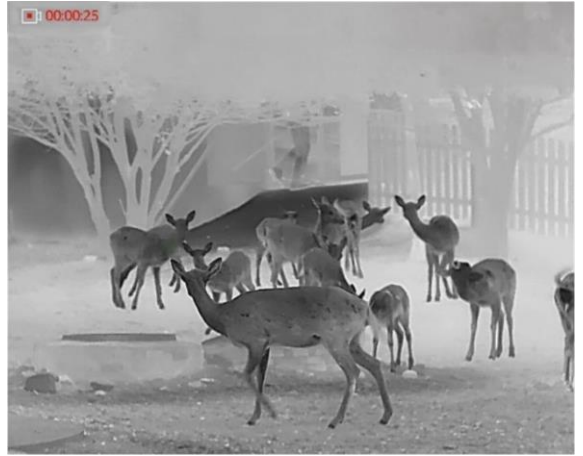

**Figur 5-2 Starta inspelning**

Informationen om speltid, visas längst upp till vänster på skärmen.

2. Håll **intryckt igen för att stoppa inspelningen.** 

#### **Vad göra härnäst**

Se *[Exportera filer](#page-25-1)* för export av inspelade filer.

# <span id="page-25-0"></span>**5.6 Värmespårning**

Enheten kan känna av platsen för scenens högsta temperatur och markera denna på skärmen.

#### **Steg**

1. Håll M intryckt för att visa huvudmenyn.

2. Tryck på  $\circled{2}$  eller  $\circled{2}$  för att välja  $\circled{+}$ , och tryck på  $\circled{M}$  för att markera punkten med den högsta temperaturen.

#### **Resultat**

När funktionen är aktiverad visas  $\div$  på platsen med högst temperatur.  $\div$  flyttas om scenen förändras.

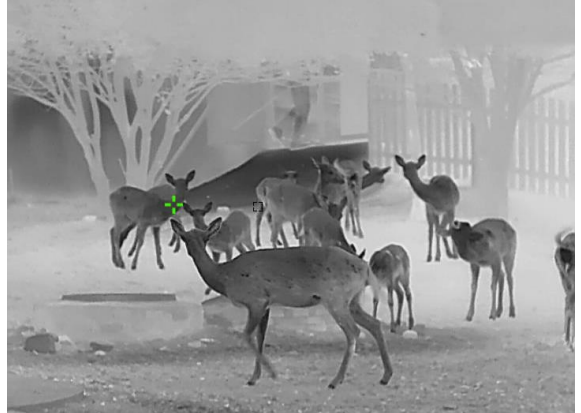

**Figur 5-3 Värmespårning**

## **Obs!**

Funktionen varierar mellan olika kameramodeller.

# <span id="page-25-1"></span>**5.7 Exportera filer**

### <span id="page-25-2"></span>**5.7.1 Exportera filer via HIKMICRO Sight**

Du kan komma åt enhetens album och exportera filer till din telefon via HIKMICRO Sight.

#### **Innan du börjar**

Installera HIKMICRO Sight på din mobiltelefon.

### **Steg**

1. Ö ppna HIKMICRO Sight och anslut din enhet till appen. Se *[Anslutning till klientprogram](#page-10-1).*

2. Tryck på **Media** för att öppna enhetens album.

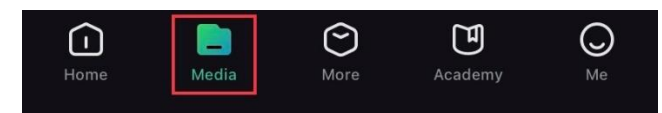

#### **Figur 5-4 Ö ppna enhetens album**

- 3. Tryck på **Lokal** eller **Enhet** för att visa foton och videor.
	- **Lokal**: Du kan visa de tidigare filerna i appen.
	- **Enhet**: Du ka visa filerna i den aktuella enheten.

### **Obs!**

Foton och videor kanske inte visas i **Enhet**. Dra neråt för att uppdatera sidan.

4. Tryck för att välja en fil, eller tryck på **Ladda ner** för att exportera filen till det lokala albumet på din telefon.

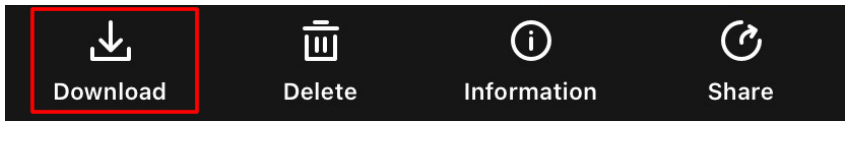

**Figur 5-5 Exportera filer**

### $\widehat{\mathbf{I}}$   $\widehat{\mathbf{I}}$   $\mathbf{Obs}!$

- Gå till **Jag → Om → Bruksanvisnign** i appen för att visa mer detaljerade åtgärder.
- Du kan även öppna enhetens album genom att trycka på symbolen i det nedre vänstra hörnet av gränssnittet för realtidsvisning.

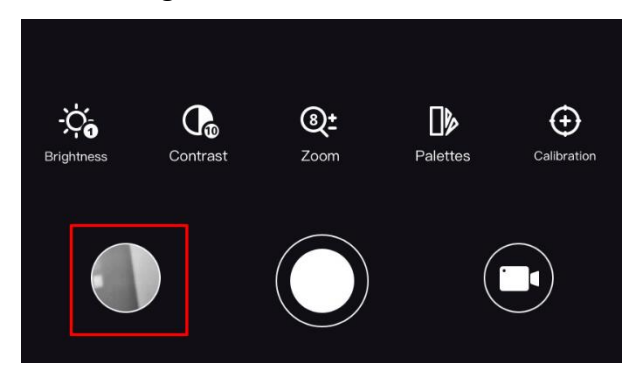

#### **Figur 5-6 Ö ppna enhetens album**

● Exportåtgärden kan variera beroende på uppdateringar av appen. Används faktiska appversionen som referens.

### <span id="page-27-0"></span>**5.7.2 Exportera filer via PC**

Använd funktionen för att exportera inspelade videor och tagna bilder.

#### **Innan du börjar**

Stäng av funktionen för åtkomstpunkt.

#### **Steg**

1. Anslut enheten till PC:n med kabeln.

### $\begin{bmatrix} \mathbf{1} & \mathbf{0} & \mathbf{0} \\ \mathbf{0} & \mathbf{0} & \mathbf{0} \end{bmatrix}$

Kontrollera att enheten är påslagen när du ansluter kabeln.

- 2. Öppna datorns diskhanterare och välj enhetens disk. Gå till mappen DCIM och sök efter den mapp som är döpt med lämpligt år och månad. Om du exempelvis tar en bild eller spelar in en video i juni 2022 kan du gå till **DCIM** → **202206** för att hitta bilden eller videon.
- 3. Välj och kopiera filerna till PC:n.
- 4. Koppla bort enheten från PC:n.

# **Obs!**

- Enheten visar bilder när du ansluter den till PC:n. Dock är funktioner som inspelning, bildtagning och åtkomstpunkt inaktiverade.
- När du ansluter enheten till PC:n för första gången kommer den automatiskt att installera drivrutiner.
- Du kan även exportera filer via HIKMICRO Sight. Se appens bruksanvisning för detaljerad användning.

# **Kapitel 6 Systeminställningar**

# <span id="page-28-1"></span><span id="page-28-0"></span>**6.1 Datumjustering**

#### **Steg**

- 1. Håll  $\boxed{\mathbb{M}}$  intryckt för att visa huvudmenyn.
- 2. Gå till  $\langle \circ \rangle$  **Allmänna inställningar,** och välj  $=$  .
- 3. Tryck på  $\boxed{\mathbb{M}}$  för att öppna gränssnittet för konfiguration.
- 4. Tryck på  $\boxed{\mathbb{M}}$  för att välja år, månad eller dag som ska ändras, och tryck på  $\boxed{\mathbb{O}}$  eller  $\cancel{\mathbb{O}}^*$  för att ändra siffran, tryck sedan på  $\boxed{M}$  igen för att avsluta inställningen.
- <span id="page-28-2"></span>5. Håll M intryckt för att spara ändringarna och avsluta.

## **6.2 Synkronisera tid**

#### **Steg**

- 1. Håll **M** intryckt för att visa huvudmenyn.
- 2. Gå till  $\langle \circ \rangle$  **Allmänna inställningar,** och välj  $(\downarrow)$ .
- 3. Tryck på M för att öppna gränssnittet för konfiguration.
- 4. Tryck på  $\boxed{\mathbb{M}}$  för att välja den timme, minut, sekund som ska synkroniseras och tryck på  $\boxed{\circlearrowright}$ eller  $\mathcal{P}_\pm$  för att ändra siffran, och sedan på  $\mathbb{M}$  igen för att avsluta inställningen.
- <span id="page-28-3"></span>5. Håll M intryckt för att spara ändringarna och avsluta.

# **6.3 Språkinställningar**

Med den här funktionen kan du välja enhetens språk.

- 1. Håll M intryckt för att visa huvudmenyn.
- 2. Gå till  $\langle \circ \rangle$  **Allmänna inställningar,** och välj  $\langle \phi \rangle$ .
- 3. Tryck på  $\boxed{\mathbb{M}}$  för att öppna gränssnittet för konfiguration av språk.
- 4. Tryck på  $\circled{2}$  eller  $\circled{2}$  för att välja språk, och tryck på  $\circled{M}$  för att bekräfta.
- 5. Håll M intryckt för att spara ändringarna och avsluta.

## <span id="page-29-0"></span>**6.4 Enhetsinställningar**

Du kan ändra enhet för avståndsmätning.

### **Steg**

- 1. Håll  $\boxed{\mathbb{M}}$  intryckt för att visa huvudmenyn.
- 2. Gå till **(o)** Allmänna inställningar, och välj  $\mathbb{Z}$ .
- 3. Tryck på  $\boxed{\mathbb{M}}$  för att öppna gränssnittet för inställning av enhet. Tryck på  $\boxed{\odot}$  eller  $\cancel{\circ}$  för att välja den enhet som krävs.
- <span id="page-29-1"></span>4. Håll M intryckt för att spara ändringarna och avsluta.

# **6.5 CVBS-utgång**

CVBS-utgången används för att felsöka enheten. Det går även att visa enhetsbilden på visningsenheten för mer information.

#### **Innan du börjar**

Anslut enheten och visningsenheten via USB till CVBS-kabeln. Kontrollera att enheten är avstängd när du ansluter kabeln.

#### **Steg**

1. Håll  $\boxed{\mathbb{M}}$  intryckt för att öppna enhetens huvudmeny.

- 2. Gå till  $\frac{2\pi}{\sqrt{2}}$  **Funktionsinställningar**, och välj  $\overline{Q}$ .
- 3. Tryck på för att slå på CVBS-utgången.
- 4. Håll **M** intryckt för att spara ändringarna och avsluta.

### $\hat{I}$   $\hat{I}$   $\hat{I}$

CVBS-kabeln medföljer inte i förpackningen. Du får köpa den själv.

# <span id="page-29-2"></span>**6.6 Visa enhetsinformation**

- 1. Håll  $\boxed{\mathbb{M}}$  intryckt för att öppna enhetens huvudmeny.
- 2. Gå till **(o)** Allmänna inställningar, och välj (i).
- 3. Tryck på  $\boxed{M}$  för att bekräfta. Du kan visa information om enheten, såsom version och serienummer.
- 4. Håll M intryckt för att spara ändringarna och avsluta.

# <span id="page-30-0"></span>**6.7 Återställa enheten**

- 1. Håll M intryckt för att visa enhetens meny.
- 2. Gå till  $\langle \circ \rangle$  **Allmänna inställningar,** och välj  $\langle \cdot \rangle$ .
- 3. Tryck på  $\boxed{\mathbb{M}}$  för att återställa enheten till standardinställningar i enlighet med meddelandet.

# **Kapitel 7 Vanliga frågor**

# <span id="page-31-1"></span><span id="page-31-0"></span>**7.1 Varför blinkar laddningsindikeringen felaktigt?**

Utför följande kontroller.

- 1. Kontrollera att enheten är laddad med standardströmadaptern och att laddningstemperaturen är över 0 °C.
- 2. Att enheten är utrustad med en inbyggd skyddsmodul för laddning. Ladda enheten i avstängt läge.

# <span id="page-31-2"></span>**7.2 Varför är strömindikeringen släckt?**

Kontrollera om enhetens batteri är slut. Kontrollera indikeringen efter att enheten laddats i fem minuter.

# <span id="page-31-3"></span>**7.3 Bilden är otydlig, hur kan jag justera den?**

<span id="page-31-4"></span>Justera ratten för dioptrijustering tills du får en tydlig bild. Se avsnitt *[Justera dioptern](#page-13-1)*.

# **7.4 Det går inte att ta bilder eller spela in. Vad är problemet?**

Utför följande kontroller.

- Att enheten är ansluten till datorn. Det går inte att ta bilder eller spela in i detta läge.
- Om lagringsutrymmet är fullt.
- <span id="page-31-5"></span>● Om enhetens batteri är lågt.

## **7.5 Varför kan inte datorn identifiera enheten?**

Utför följande kontroller.

- Att enheten är ansluten till din PC med den medföljande USB-kabeln.
- Om du använder en annan USB-kabel får den inte vara längre än 1 m.

# **Kapitel 8 Bilaga**

# <span id="page-32-1"></span><span id="page-32-0"></span>**8.1 Enhetskommandon**

Skanna följande QR-kod för att hämta enhetens vanliga kommandon för serieportar. Observera att kommandolistan innehåller de vanligaste kommandona för serieportar för termiska kameror från HIKMICRO.

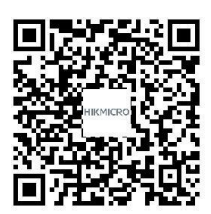

### <span id="page-32-2"></span>**8.2 Enhetens kommunikationsmatris**

Skanna följande QR-kod för att hämta enhetens kommunikationsmatris. Observera att matrisen innehåller alla kommunikationsportar för termiska kameror från HIKMICRO.

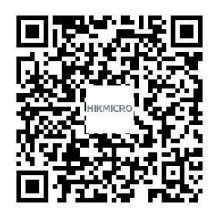

# **Säkerhetsanvisningar**

<span id="page-33-0"></span>Anvisningarna är avsedda att säkerställa att användaren kan använda produkten på korrekt sätt för att undvika fara eller förlust av egendom.

#### **Lagar och regler**

● Användningen av produkten måste följa lokala elsäkerhetsbestämmelser.

### **Symbolförklaring**

De symboler som finns i denna handbok innebär följande.

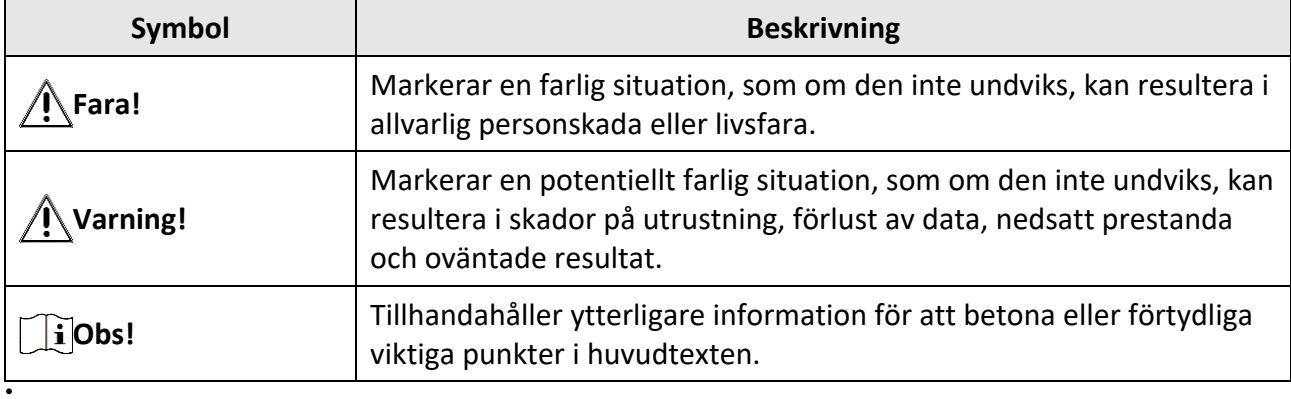

#### **Transport**

- Förvara enheten i ursprungsförpackningen eller en liknande förpackning vid transport.
- Behåll allt förpackningsmaterial efter uppackningen för framtida bruk. Vid eventuella fel måste du returnera enheten till fabriken med det ursprungliga förpackningsmaterialet. Transport utan det ursprungliga förpackningsmaterialet kan medföra att enheten skadas och företaget åtar sig inget ansvar för detta.
- Undvik att tappa produkten och utsätt den inte för fysiska stötar. Håll enheten på avstånd från magnetiska störningar.

### **Strömförsörjning**

- Inspänningen måste uppfylla specifikationerna för en begränsad strömkälla (5 VDC, 2 A) enligt standarden IEC62368-1. Se de tekniska specifikationerna för detaljerad information.
- Kontrollera att kontakten är korrekt ansluten till eluttaget.
- För att undvika överhettning och brandfara orsakad av överbelastning får du INTE ansluta flera enheter till en och samma strömadapter.
- Använd den nätadapter som tillhandahålls av den kvalificerade tillverkaren. Se produktens specifikation för detaljerade strömförsörjningskrav.

### **Batteri**

- Det inbyggda batteriet går inte att demontera. Kontakta tillverkaren för reparation vid behov.
- Det inbyggda batteriet är av typen 18650 och dess mått ska vara 24 x 72 mm. Märkspänning och kapacitet är 3,635 VDC/3350 mAh.
- Vid långtidsförvaring av batteriet måste det laddas upp helt en gång i halvåret för att batteriets kvalitet ska bevaras. Annars kan skador uppstå.
- Använd ett batteri från en godkänd tillverkare. Se produktens specifikation för detaljerade krav på batteriet.
- FÖRSIKTIGHET! Risk för explosion om batteriet ersätts med en felaktig typ.
- Ersättning av batteriet med en felaktig typ kan kringgå en skyddsfunktion (exempelvis med vissa typer av litiumbatterier).
- Batteriet får inte kastas på en öppen eld eller i en varm ugn, krossas eller skäras mekaniskt, då detta kan orsaka en explosion.
- Batteriet får inte lämnas i en miljö med extremt höga temperaturer, då detta kan medföra explosion och/eller läckage av brännbar vätska eller gas.
- Batteriet får inte utsättas för extremt lågt lufttryck, då detta kan resultera i en explosion och/eller läckage av brännbar vätska eller gas.
- Förbrukade batterier ska avfallshanteras i enlighet med anvisningarna.
- Använd ett batteri från en godkänd tillverkare. Se produktens specifikation för detaljerade krav på batteriet.

#### **Underhåll**

- Kontakta din återförsäljare eller närmaste servicecenter, om produkten inte fungerar som den ska. Vi åtar oss inget ansvar för problem som orsakats av obehörig reparation eller obehörigt underhåll.
- Torka försiktigt av enheten med en ren trasa och en liten mängd etanol, vid behov.
- Om utrustningen används på ett sätt som inte anges av tillverkaren kan det skydd som ges av enheten försämras.

### **Användningsmiljö**

- Se till att användningsmiljön motsvarar enhetens krav. Driftstemperaturen bör vara -20 °C till 55 °C och luftfuktigheten 95 % eller lägre.
- Enheten FÅR INTE utsättas för kraftig elektromagnetisk strålning eller dammiga miljöer.
- Objektivet får inte riktas mot solen eller andra starka ljuskällor.

### **Underhåll**

- Kontakta din återförsäljare eller närmaste servicecenter, om produkten inte fungerar som den ska. Vi åtar oss inget ansvar för problem som orsakats av obehörig reparation eller obehörigt underhåll.
- Torka försiktigt av enheten med en ren trasa och en liten mängd etanol, vid behov.
- Om utrustningen används på ett sätt som inte anges av tillverkaren kan det skydd som ges av enheten försämras.

#### **Nödsituation**

● Stäng omedelbart av strömmen, koppla ur strömkabeln och kontakta servicecentret, om det kommer rök, lukt eller oljud från enheten.

#### **Tillverkarens adress**

Rum 313, Enhet B, Byggnad 2, 399 Danfengvägen, Underdistriktet Xixing, Distriktet Binjiang, Hangzhou, Zhejiang 310052, Kina Hangzhou Microimage Software Co., Ltd.

FÖ RSÄKRAN OM Ö VERENSSTÄMMELSE: Produkter i den termiska serien kan vara föremål för exportkontroller i olika länder eller regioner, inklusive utan begränsning, USA, Europeiska unionen, Storbritannien och/eller andra länder som skrivit under Wassenaar-avtalet. Rådgör med en professionell juridisk konsult, en expert på regelefterlevnad eller lokala myndigheter avseende krav på exportlicenser om du har för avsikt att överföra, exportera eller vidareexportera produkter i den termiska serien mellan olika länder.

# **Juridisk information**

<span id="page-36-0"></span>© 2023 Hangzhou Microimage Software Co., Ltd. Alla rättigheter förbehålles.

Om bruksanvisningen

Bruksanvisningen innehåller anvisningar för användning och underhåll av produkten. Bilder, diagram, illustrationer och all övrig information är enbart avsedda som beskrivningar och förklaringar. Informationen i bruksanvisningen kan komma att ändras, utan föregående meddelande, vid uppgradering av firmware eller av andra skäl. Den senaste versionen av bruksanvisningen finns på HIKMICRO:s webbplats (www.hikmicrotech.com/).

Använd bruksanvisningen tillsammans med vägledning och assistans från yrkespersoner som utbildats i att ge stöd för produkten.

#### **Erkännande avseende varumärken**

**C HIKMICRO** och övriga varumärken och logotyper för HIKMICRO tillhör HIKMICRO i olika

#### jurisdiktioner.

Andra varumärken och logotyper som omnämns tillhör sina respektive ägare.

#### **JURIDISK FRISKRIVNING**

BRUKSANVISNINGEN OCH DEN PRODUKT SOM BESKRIVS, MED DESS HÅRDVARA, MJUKVARA OCH FIRMWARE TILLHANDAHÅLLES "I BEFINTLIGT SKICK" OCH "MED ALLA FEL OCH BRISTER" SÅ LÅNGT DETTA ÄR TILLÅTET ENLIGT TILLÄMPLIG LAGSTIFTNING. HIKMICRO UTFÄRDAR INGA GARANTIER, VARKEN UTTRYCKLIGA ELLER UNDERFÖRSTÅDDA, INKLUSIVE UTAN BEGRÄNSNING, FÖR SÄLJBARHET, TILLFREDSSTÄLLANDE KVALITET ELLER LÄMPLIGHET FÖ R ETT VISST ÄNDAMÅL. ANVÄNDNING AV PRODUKTEN SKER HELT PÅ EGEN RISK. DU SKA INTE UNDER NÅGRA OMSTÄNDIGHETER HÅLLA HIKMICRO ANSVARIGA FÖ R NÅGRA SÄRSKILDA SKADOR, FÖ LJDSKADOR ELLER INDIREKTA SKADOR, INKLUSIVE, BLAND ANNAT SKADESTÅND FÖ R FÖ RLORAD AFFÄRSVINST, VERKSAMHETSSTÖRNING, FÖRLUST AV DATA ELLER DOKUMENTATION, OAVSETT OM DETTA BASERAS PÅ AVTALSBROTT, ÅTALBAR HANDLING (INKLUSIVE FÖ RSUMLIGHET), PRODUKTANSVAR ELLER ANNAT I SAMBAND MED ANVÄNDNINGEN AV PRODUKTEN, ÄVEN OM HIKMICRO HAR MEDDELATS ATT RISKEN FÖR SÅDANA SKADOR ELLER FÖRLUSTER FÖRELIGGER. DU BEKRÄFTAR ATT INTERNETS NATUR INNEBÄR INBYGGDA SÄKERHETSRISKER OCH HIKMICRO TAR INGET ANSVAR FÖR ONORMAL ANVÄNDNING, INTEGRITETSLÄCKOR ELLER ANDRA SKADOR

SOM ORSAKAS AV CYBERATTACKER, HACKERATTACKER, VIRUSANGREPP ELLER ANDRA SÄKERHETSRISKER MED INTERNET. HIKMICRO KOMMER DOCK ATT TILLHANDAHÅLLA LÄMPLIG TEKNISK SUPPORT OM SÅ KRÄVS.

DU ACCEPTERAR ATT ANVÄNDA PRODUKTEN I ENLIGHET MED ALLA TILLÄMPLIGA LAGAR OCH DU ÄR ENSAMT ANSVARIG FÖ R ATT SÄKERSTÄLLA ATT DIN ANVÄNDNING EFTERLEVER TILLÄMPLIGA LAGAR. DU ÄR I SYNNERHET ANSVARIG FÖ R ATT ANVÄNDA PRODUKTEN PÅ ETT SÅDANT SÄTT ATT DEN INTE INKRÄKTAR PÅ NÅGRA RÄTTIGHETER SOM ÄGS AV TREDJE PART, INKLUSIVE UTAN BEGRÄNSNING, RÄTTEN TILL PUBLICERING, IMMATERIELLA RÄTTIGHETER, SAMT DATASKYDD OCH ANDRA INTEGRITETSRÄTTIGHETER. DU FÅR INTE ANVÄNDA PRODUKTEN FÖR ILLEGAL JAKT AV DJUR, INTEGRITETSKRÄNKNING ELLER ANDRA ÄNDAMÅL SOM ÄR OLAGLIGA ELLER SKADLIGA FÖ R ALLMÄNNA INTRESSEN. DU FÅR INTE ANVÄNDA PRODUKTEN FÖ R NÅGRA FÖ RBJUDNA

SLUTANVÄNDNINGAR, INKLUSIVE UTVECKLING ELLER PRODUKTION AV MASSFÖRSTÖRELSEVAPEN, UTVECKLING ELLER PRODUKTION AV KEMISKA ELLER BIOLOGISKA STRIDSMEDEL, ELLER NÅGRA AKTIVITETER SOM ÄR RELATERADE TILL NUKLEÄRA SPRÄNGMEDEL ELLER OSÄKRA NUKLEÄRA BRÄNSLECYKLER, ELLER SOM STÖD FÖR ÖVERGREPP AV MÄNSKLIGA RÄTTIGHETER. I DE FALL INNEHÅLLET I BRUKSANVISNINGEN STÅR I KONFLIKT MED TILLÄMPLIGA LAGAR, GÄLLER DE SISTNÄMNDA.

# **Föreskrifter**

<span id="page-38-0"></span>**Dessa villkor gäller endast för de produkter som bär motsvarande märke eller information.**

### **Meddelande om EU-överensstämmelse/överensstämmelse med regler i Storbritannien**

Produkten och, om tillämpligt, även de medföljande tillbehören är CE-märkta och överensstämmer därför med harmoniserade europeiska standarder i direktivet 2014/30/EU (EMCD), direktivet 2014/35/EU (LVD) och direktivet 2011/65/EU (RoHS).

#### **Frekvensband och effekt (för CE/UKCA)**

Dessa nominella gränsvärden för frekvensband och överföringseffekt (utstrålad och/eller ledningsburen) gäller för följande radioutrustning:

Wi-Fi 2,4 GHz (2,4 GHz till 2,4835 GHz), 20 dBm

Använd den strömadapter som tillhandahålles av en godkänd tillverkare, för enheten utan en medföljande strömadapter. Se produktens specifikation för detaljerade strömförsörjningskrav.

Använd det batteri som tillhandahålles av en godkänd tillverkare, för enheten utan ett medföljande batteri Se produktens specifikation för detaljerade krav på batteriet.

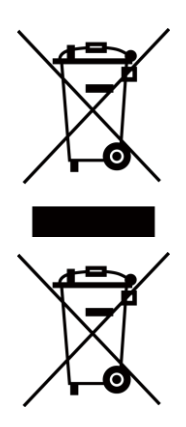

Direktiv 2012/19/EU (WEEE-direktivet): Produkter märkta med denna symbol får inte avfallshanteras som osorterat hushållsavfall inom EU. Produkten ska återlämnas till din lokala återförsäljare för korrekt återvinning, vid inköp av motsvarande ny utrustning, eller lämnas in på en särskild återvinningsstation. Mer information finns på www.recyclethis.info

Direktiv 2006/66/EG och dess tillägg 2013/56/EU (batteridirektivet): Produkten innehåller ett batteri som inte får avfallshanteras som osorterat hushållsavfall inom EU. Se produktens dokumentation för specifik information om batteriet. Batteriet är märkt med denna symbol, som kan innehålla bokstäver för att indikera kadmium (Cd), bly (Pb) eller kvicksilver (Hg). Batteriet ska återlämnas till din återförsäljare eller lämnas in på en särskild återvinningsstation för korrekt återvinning. Mer information finns på: www.recyclethis.info.

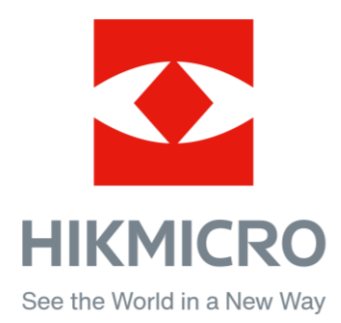

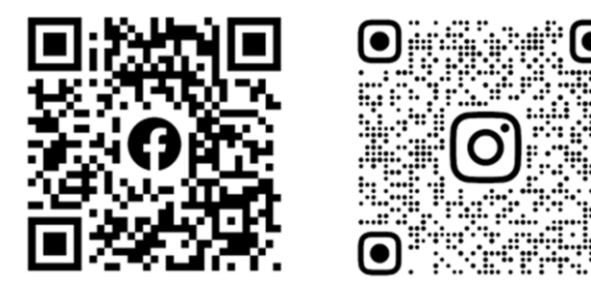

Facebook: HIKMICRO Outdoor Instagram: hikmicro\_outdoor

Webb: www.hikmicrotech.com E-post: support@hikmicrotech.com UD31412B

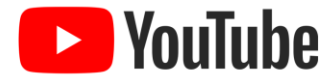

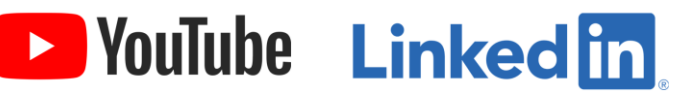

YouTube: HIKMICRO Outdoor

LinkedIn: HIKMICRO